## Dell SupportAssist Plugin For Dell OpenManage Essentials Version 1.1.1 Quick Start Guide

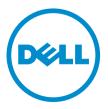

# Notes, Cautions, and Warnings

💋 NOTE:

NOTE: A NOTE indicates important information that helps you make better use of your computer.

CAUTION: A CAUTION indicates either potential damage to hardware or loss of data and tells you how to avoid the problem.

M WARNING: A WARNING indicates a potential for property damage, personal injury, or death.

#### © 2013 Dell Inc.

Trademarks used in this text: Dell<sup>™</sup>, the Dell logo, Dell Boomi<sup>™</sup>, Dell Precision<sup>™</sup>, OptiPlex<sup>™</sup>, Latitude<sup>™</sup>, PowerEdge<sup>™</sup>, PowerVault<sup>™</sup>, PowerConnect<sup>™</sup>, OpenManage<sup>™</sup>, EqualLogic<sup>™</sup>, Compellent<sup>™</sup>, KACE<sup>™</sup>, FlexAddress<sup>™</sup>, Force10<sup>™</sup> and Vostro<sup>™</sup> are trademarks of Dell Inc. Intel<sup>®</sup>, Pentium<sup>®</sup>, Xeon<sup>®</sup>, Core<sup>®</sup> and Celeron<sup>®</sup> are registered trademarks of Intel Corporation in the U.S. and other countries. AMD<sup>®</sup> is a registered trademark and AMD Opteron<sup>™</sup>, AMD Phenom<sup>™</sup> and AMD Sempron<sup>™</sup> are trademarks of Advanced Micro Devices, Inc. Microsoft<sup>®</sup>, Windows<sup>®</sup>, Windows Server<sup>®</sup>, Internet Explorer<sup>®</sup>, MS-DOS<sup>®</sup>, Windows Vista<sup>®</sup> and Active Directory<sup>®</sup> are either trademarks or registered trademarks of Microsoft Corporation in the United States and/or other countries. Red Hat<sup>®</sup> and Red Hat<sup>®</sup> Enterprise Linux<sup>®</sup> are registered trademarks of Red Hat, Inc. in the United States and/or other countries. Novell<sup>®</sup> and SUSE<sup>®</sup> are registered trademarks of Novell Inc. in the United States and other countries. Oracle<sup>®</sup> is a registered trademark of Oracle Corporation and/or its affiliates. Citrix<sup>®</sup>, Xen<sup>®</sup>, XenServer<sup>®</sup> and XenMotion<sup>®</sup> are either registered trademarks of Citrix Systems, Inc. in the United States and/or other countries. Novell<sup>®</sup> and SUSE<sup>®</sup> are registered trademarks of Oracle Corporation and/or its affiliates. Citrix<sup>®</sup>, Xen<sup>®</sup>, XenServer<sup>®</sup> and XenMotion<sup>®</sup> are either registered trademarks of Citrix Systems, Inc. in the United States and/or other countries. IBM<sup>®</sup> is a registered trademark of International Business Machines Corporation.

2013 - 04

Rev. A00

# Introduction

Dell SupportAssist plugin for Dell OpenManage Essentials provides proactive support capabilities for supported Dell server, storage, and networking solutions. OpenManage Essentials interacts with supported devices that are to be monitored and receives SNMP traps. The SNMP traps are periodically retrieved as alerts by the SupportAssist client. The alerts are filtered using various policies to decide if the alerts qualify for creating a new support case or updating an existing support case.

All qualifying alerts are securely sent to the SupportAssist server hosted by Dell, for a creating a new support case or updating an existing support case. After the support case is created or updated, the SupportAssist client, runs the appropriate collection tools on the devices that generated the alerts, and uploads the log collection to Dell. This information in the log collection is used by Dell technical support to troubleshoot the issue and provide an appropriate solution.

This document provides information you require to set up OpenManage Essentials and SupportAssist, and thereby ensure that SupportAssist works as expected in your environment.

### **Getting Started With Dell SupportAssist**

To quickly get started with SupportAssist:

- 1. Ensure that OpenManage Essentials is installed on the management server and is configured to discover the supported devices in your environment. For information on installing, configuring, and setting up your environment for OpenManage Essentials, see the *Dell OpenManage Essentials User's Guide* at **dell.com/OpenManageManuals**.
- Install SupportAssist on the management server running OpenManage Essentials. For information on installing SupportAssist, see the *Dell SupportAssist Plugin For Dell OpenManage Essentials User's Guide* at dell.com/ ServiceabilityTools.
- 3. If the management server connects to the Internet through a proxy server, you must configure **Proxy Settings** in SupportAssist. To configure the proxy server settings, click **Settings** → **Proxy Settings**, and follow the instructions on the screen.
- 4. Configure the Administrator credentials of each supported device type in your environment in SupportAssist. See <u>Configuring The Default Device Type Credentials</u>.
- 5. Verify if the SupportAssist client is able to communicate with the SupportAssist server hosted by Dell by performing the email connectivity test. See <u>Email Connectivity Test</u>.
- 6. If there is a SSL connection failure, you must install the required root certificates. To identify and resolve a SSL connection failure, see <u>Identifying SSL Connection Failure</u> and <u>Installing Root Certificates</u>.
- 7. If your devices are covered under the Dell ProSupport Plus service contract, you must:
  - Upgrade to the SupportAssist version 1.1.1 or later.
    - \* To identify the version of SupportAssist installed on the system, click **About** in the SupportAssist dashboard.
    - \* To download the latest version of SupportAssist, go to dell.com/SupportAssistGroup.
  - Configure SupportAssist to collect the system logs periodically. See <u>Configuring Periodic Collection Of</u> <u>System Logs (ProSupport Plus Only)</u>.

NOTE: If you want SupportAssist to monitor Dell Force10 S4810 Ethernet switches, you must rediscover Force10 S4810 Ethernet switches in OpenManage Essentials. For information about discovering devices in OpenManage Essentials, see the *Dell OpenManage Essentials User's Guide* at **dell.com/** OpenManageManuals.

### Setting Up OpenManage Essentials For SupportAssist

For SupportAssist to automatically generate support cases if there is a hardware issue in your environment, you must set up OpenManage Essentials as follows:

- 1. Configure SNMP services on all managed nodes. See <u>Configuring SNMP Services On Systems Running Windows</u>.
- On all managed nodes that are not Dell 12G servers, ensure that Dell OpenManage Server Administrator (OMSA) is installed. For information on installing OMSA, see the *Dell OpenManage Server Administrator User's Guide* at dell.com/OpenManageManuals.
- **3.** On all managed nodes running Microsoft Windows Server 2008, ensure that network discovery is enabled. See <u>Enabling Network Discovery (Windows Server 2008 Only)</u>.
- 4. Configure the supported Dell devices in your environment so that they can be discovered and managed by OpenManage Essentials. For instructions to configure the supported Dell devices, see the *Making My Environment Manageable for Dell OpenManage Essentials* white paper at **DellTechcenter.com/OME**.
- 5. Verify the firewall and ensure that the following ports are open:
  - On the management server, port 162 for SNMP and port 443 for SSL communication.
  - On the managed node, port 161 for SNMP and port 1311 for OMSA.

#### **Configuring SNMP Services On Systems Running Windows**

To allow OpenManage Essentials to receive SNMP alerts from supported devices, you must configure SNMP services on all managed nodes.

1. Click Start  $\rightarrow$  Run.

The **Run** dialog box is displayed

- In the Open box, type services.msc, and click OK. The Services window is displayed
- 3. Browse the list of services, and ensure that the status of the SNMP Service is displayed as Started.
- Right-click SNMP Service and select Properties. The SNMP Service Properties dialog box is displayed.

Click the **Security** tab, and perform the following:

- a) Clear Send authentication trap.
- b) Under Accepted community names, click Add.
  - The SNMP Service Configuration dialog box is displayed.
- c) From the Community rights list, select READ ONLY.
- d) In the Community Name field, type the community name, and click Add.
- e) Select either Accept SNMP packets from any hosts or Accept SNMP packets from these hosts, and click Add. The SNMP Service Configuration dialog box is displayed.
- f) In the **Host name, IP or IPX address** field, type the OpenManage Essentials server name or address, and click **Add**.
- 6. Click the **Traps** tab, and perform the following:
  - a) In the Community name box, type the community name, and click Add to list.
  - b) Under Trap destinations, click Add.
    The SNMP Service Configuration dialog box is displayed.
  - c) In the **Host name, IP or IPX address** field, type the OpenManage Essentials server name or address, and click **Add**.
- 7. Click Apply.

5.

8. In the Service window, right-click SNMP Service and click Restart.

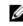

NOTE: The default port for sending SNMP traps is 162. To configure the managed node to use a non-default port, see the "Changing the Default SNMP Port" section in the Dell OpenManage Essentials User's Guide at dell.com/OpenManageManuals.

#### Enabling Network Discovery (Windows Server 2008 Only)

On all managed nodes running Microsoft Windows Server 2008, you must enable network discovery, to allow the nodes to be discovered by the management server.

- 1. Click Start  $\rightarrow$  Control Panel  $\rightarrow$  Network and Internet  $\rightarrow$  Network and Sharing Center  $\rightarrow$  Change advanced sharing settinas.
- 2. Choose the drop-down arrow for the applicable network profile (Home or Work, or Public).
- 3. Under Network discovery, select Turn on network discovery.
- 4. Click Save changes.

### Setting Up SupportAssist

To set up SupportAssist:

- If the management server connects to the Internet through a proxy server, you must configure Proxy Settings in 1. SupportAssist. To configure the proxy server settings, click Settings  $\rightarrow$  Proxy Settings , and follow the instructions on the screen.
- 2. Configure the Administrator credentials of each supported device type in your environment in SupportAssist. See Configuring The Default Device Type Credentials.
- Verify that the SupportAssist client is able to communicate with the SupportAssist server hosted by Dell by 3. performing the email connectivity test. See Email Connectivity Test.
- 4. If there is a SSL connection failure, you must install the required root certificates. To identify and resolve a SSL connection failure, see Identifying SSL Connection Failure and Installing Root Certificates.
- 5. Verify if the management server is able to connect to the following destinations:
  - **api.dell.com** end point for the SupportAssist server.
  - ddldropbox.us.dell.com/upload.ashx the file upload server where the diagnostic test results are uploaded.

### **Configuring The Default Device Type Credentials**

SupportAssist runs the appropriate collection tools and gathers the system logs when a hardware issue is detected in your environment. To run the collection tools on your supported devices, you must configure SupportAssist with the Administrator credentials for each managed device type.

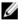

NOTE: The Settings tab is accessible only if you are logged on as a member of the OpenManage Essentials Administrators or Power Users group.

- Click the Settings tab. 1.
- 2. Under Edit Device Type Credentials, select the Device Type and Credential Type.
- Type the Administrator credentials [Username, Password, Enable Password (for Ethernet switches only), and 3. **Community String** (for Dell EqualLogic devices only)] of the selected **Device Type** and **Credential Type** in the corresponding fields.

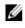

NOTE: Windows user names must be of the form [Domain\Username]. You can also use a period [ . ] to indicate the local domain. This rule does not apply to Linux or ESX/ESXi credentials.

NOTE: For Force10 and PowerConnect Ethernet switches the domain name need not be specified.

Examples of Windows user names: .\Administrator; MyDomain\MyUsername.

Example of Linux, ESX/ESXi user name: Username.

- 4. Repeat step 2 and step 3 until you have configured the Default Device Type Credentials for each managed device type.
- 5. Click Save Changes.

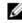

NOTE: If the credentials for a device differs from the Default Device Type Credentials you provided, you can edit the credentials for that particular device using the Edit Device Credentials link in the Devices tab.

### Configuring Periodic Collection Of System Logs (ProSupport Plus Only)

To receive the full benefits of the support, reporting, and maintenance offering of your ProSupport Plus service contract, you must configure SupportAssist to collect the system logs at periodic intervals for each supported device type.

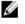

NOTE: The Settings tab is accessible only if you are logged on as a member of the OpenManage Essentials Administrators or Power Users group.

- Click the Settings tab. 1.
- 2. Click Preferences.

The Email Settings, Support Collection, and Maintenance Mode page is displayed.

- 3. Under Support Collection, ensure that Enable scheduling is selected.
- 4. Click System Logs.

The System Logs page is displayed.

- 5. Under Edit Device Credentials, select the Device Type and Credential Type.
- Under System Log Collection Schedule, set the Frequency, and select the appropriate fields in Specify day and 6. time.

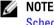

NOTE: For recommendations on setting the frequency of periodic collection, see <u>Recommendations For</u> **Scheduling Periodic Collection.** 

- 7. Repeat step 5 and step 6 until you have scheduled the collection of system logs for all supported device types in your environment.
- Click Save Changes. 8.

#### **Recommendations For Scheduling Periodic Collection**

The following table provides recommendations for scheduling periodic collections in an environment that consists of a device mix of 75 percent servers, and 25 percent switch and storage devices. The recommendations also assume compliance with the hardware, software, and networking requirements for SupportAssist.

| Total Number Of Devices | Network Bandwidth<br>Consumed For Uploading<br>The Collection (GB/Month) | Time Taken For Generating<br>The Collection (Hours) | Recommendations For<br>Scheduling Periodic<br>Collection                                                                         |
|-------------------------|--------------------------------------------------------------------------|-----------------------------------------------------|----------------------------------------------------------------------------------------------------|
| Less than 300           | 0.1 to 7.2                                                               | 0.1 to 9                                            | Weekly (overnight)                                                                                                    |
| 300 or more             | 7.2 to 47                                                                | 9 to 60                                             | For EqualLogic and Force10<br>devices — Weekly<br>(overnight)                                                                    |
|                         |                                                                          |                                                     | For Dell PowerEdge and<br>Dell PowerConnect devices<br>— Monthly (at different<br>times during the week for<br>each device type) |

### **Email Connectivity Test**

**NOTE:** The **Connectivity Test** link is enabled only if you are logged on as a member of the OpenManage Essentials Administrators or Power Users group.

- 1. In SupportAssist, move the mouse pointer over the *user name* link that is displayed beside the **Help** link, and then click **Connectivity Test**.
- 2. In the Connectivity Test page, click Send.

The SupportAssist server receives the connectivity test, and sends a sample email with connectivity status to the primary and secondary (optional) contact. If the connectivity status email is not received, see the <u>Troubleshooting</u> section.

### Troubleshooting

This section provides information about troubleshooting problems with the email connectivity test. The email connectivity test may fail due to:

- Proxy settings If your network requires passing the web browser traffic through a proxy server, ensure that the proxy is enabled and configured in SupportAssist.
- SSL connection failure If the proxy settings are configured properly, but the email connectivity test fails, there may be a SSL connection failure.

If there is a SSL connection failure, you must install the required root certificates. To identify and resolve SSL connection failure, see <u>Identifying SSL Connection Failure</u> and <u>Installing Root Certificates</u>.

### **Identifying SSL Connection Failure**

SSL connection failure may occur if your system does not have the required certificate installed from the issuing root certificate authority, **GTE CyberTrust Global** Root. All Dell certificates are issued from this certificate authority. To verify if the certificate is installed in Internet Explorer:

- Click the Content tab, and then click Certificates. The Certificates dialog box is displayed.
- 3. Click the Trusted Root Certification Authorities tab.

4. Scroll to verify if GTE CyberTrust Global Root is listed in the Issued To and Issued By columns.

If **GTE CyberTrust Global Root** is not listed, you must install the required certificates. To install the certificates, see <u>Installing Root Certificates</u>.

### **Installing Root Certificates**

Before you begin, ensure the following:

- You must be logged in to the user account with which SupportAssist was installed.
- You must have administrator privileges.
- The SupportAssist service must be running.

To resolve SSL connection issues, you must install the following root certificates in the **Trusted Root Certification Authorities** and **Intermediate Certification Authorities** folders of the current user and local computer:

- Dell\_Inc\_Enterprise\_Issuing\_CA1.cer
- Dell\_Inc\_Enterprise\_CA.cer
- GTE\_CyberTrust Global Root.cer

To install root certificates:

- 1. Click Start  $\rightarrow$  Run. The Run dialog box is displayed.
- 2. In the Open box, type <code>mmc</code>, and click OK.

The Console 1 – [Console Root] window is displayed.

- Click File → Add/Remove Snap-in. The Add or Remove Snap-ins dialog box is displayed.
- Under Available snap-ins, select Certificates, and click Add >.
  The Certificates snap-in dialog box is displayed.
- 5. Ensure that My user account is selected, and then click Finish.
- In the Add or Remove snap-ins dialog box, click Add >.
  The Certificates snap-in dialog box is displayed.
- Select Computer account and click Next. The Select Computer dialog box is displayed.
- 8. Ensure that Local computer (the computer this console is running on) is selected, and click Finish.
- 9. In the Add or Remove snap-ins dialog box, click OK.
- 10. Under the Console Root, click Certificates Current User.
- 11. Right-click Trusted Root Certification Authority  $\rightarrow$  All Tasks  $\rightarrow$  Import . The Certificate Import Wizard is displayed.
- 12. Click Next.

The File to Import dialog box is displayed.

- Browse to select the location of the certificate files, select a certificate file and click Next. The Certificate Store information is displayed.
- 14. Click Next.
- 15. Click Finish.
- 16. Perform step 11 to step 15 until all three certificate files are imported.

- 17. Right-click Intermediate Certification Authorities  $\rightarrow$  All Tasks  $\rightarrow$  Import. The Certificate Import Wizard is displayed.
- **18.** Perform step 12 to step 15 until all three certificate files are imported.
- **19.** Under the **Console Root**, click **Certificates Local Computer**.
- 21. Perform step 12 to step 15 until all three certificate files are imported.
- 22. Right-click Intermediate Certification Authorities  $\rightarrow$  All Tasks  $\rightarrow$  Import. The Certificate Import Wizard is displayed.
- 23. Perform step 12 to step 15 until all three certificate files are imported.